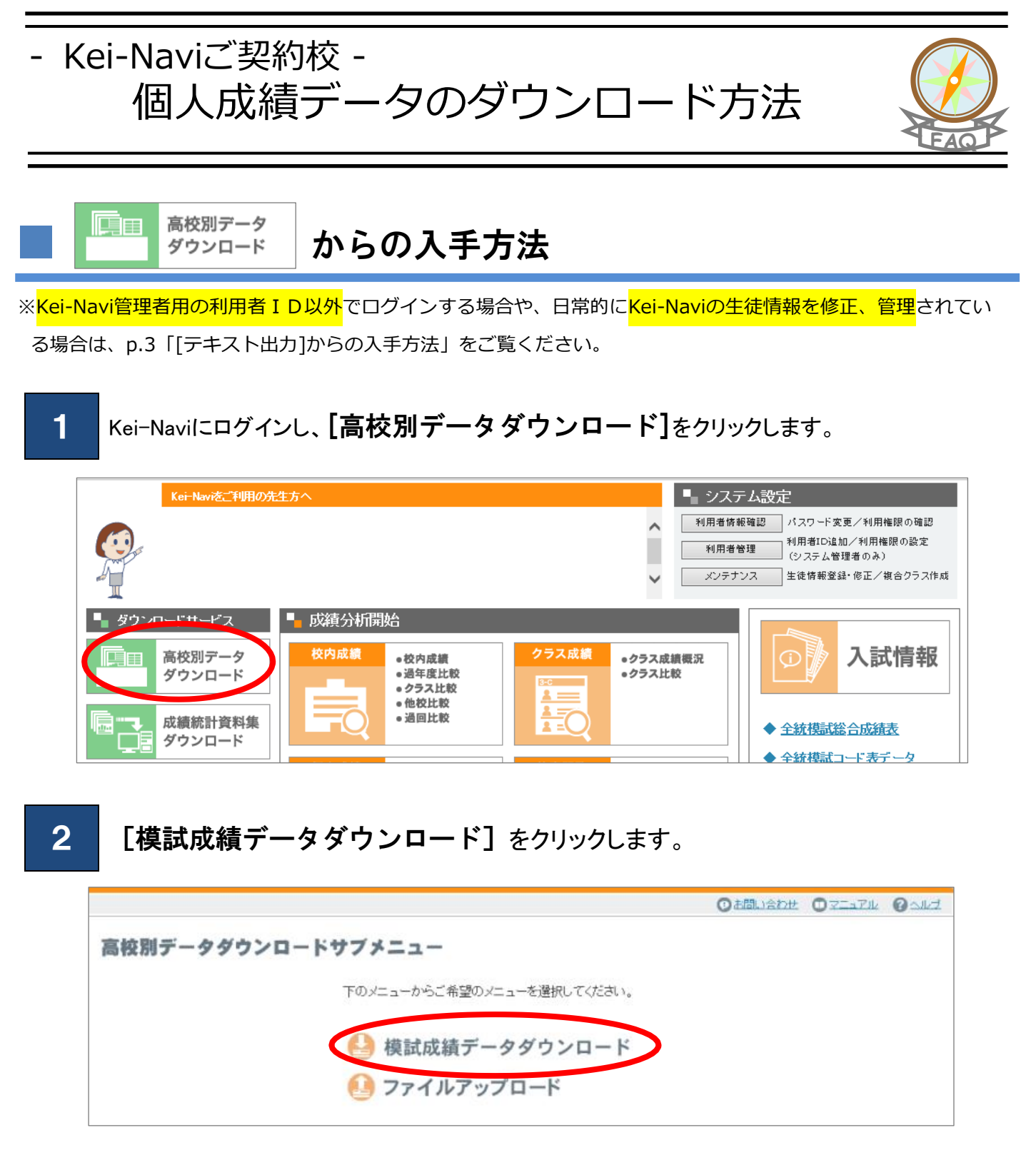

3 対象年度、学年順を選択し、 [表示] ボタンをクリックします。

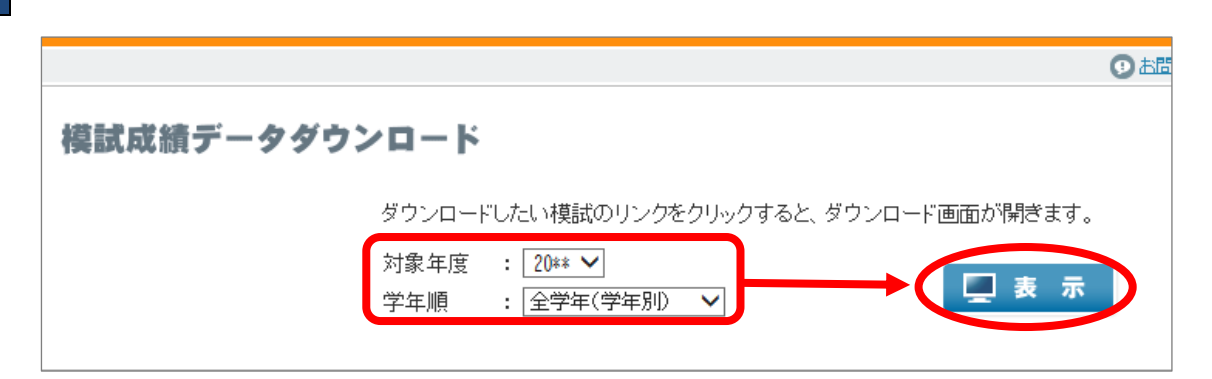

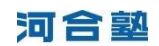

#### 4 ダウンロードしたい模試の [DOWNLOAD] ボタンをクリックします。

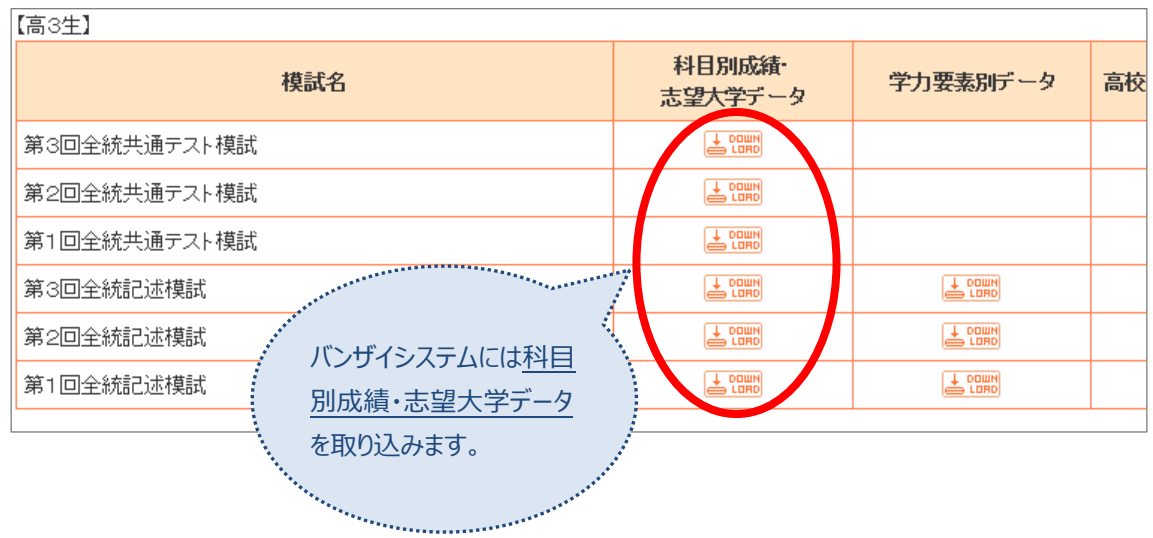

## 5 【名前を付けて保存】ボタンをクリックします。

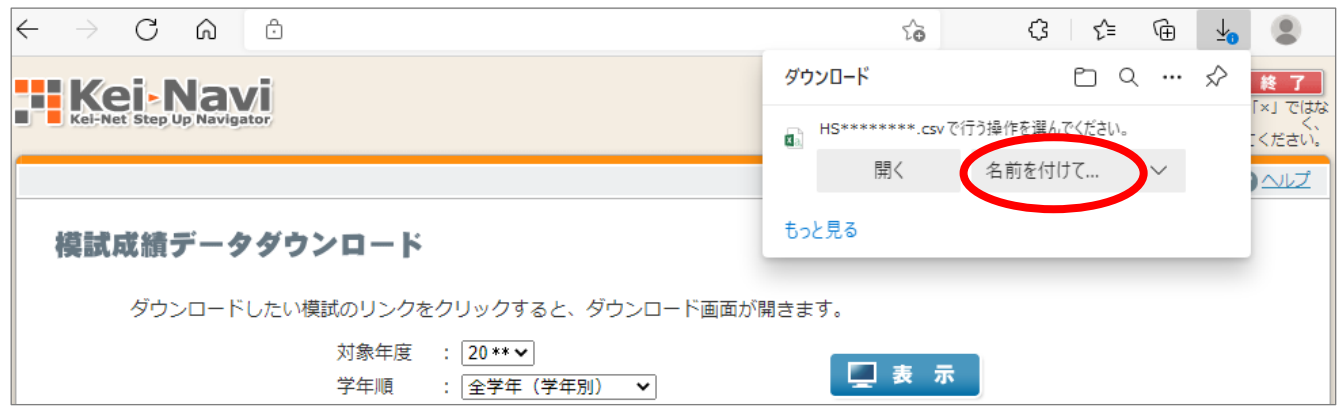

6

保存する場所を選択し、ファイル名を確認(または変更)したうえで、 [保存] ボタンをクリックし ます。

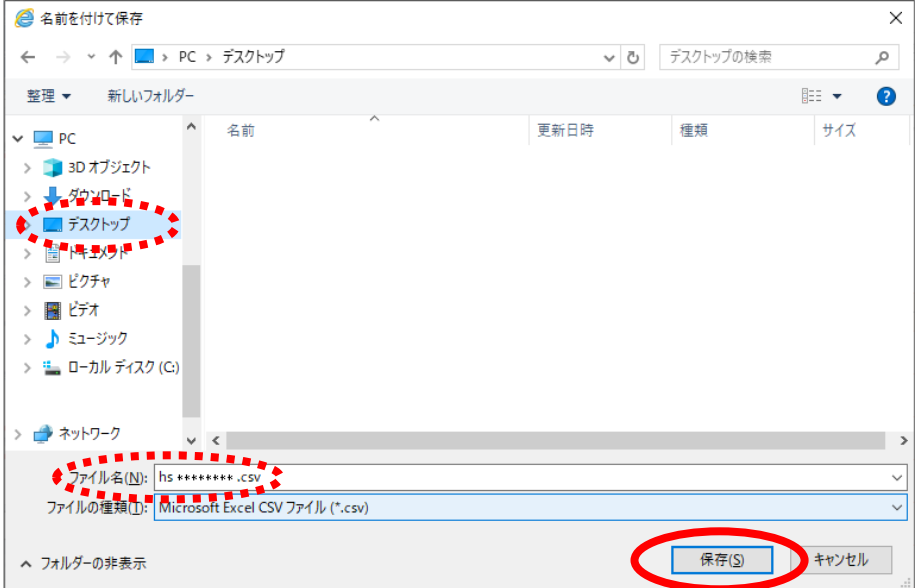

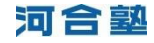

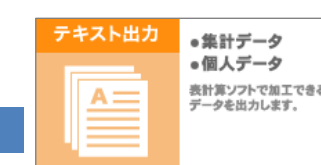

■ からの入手方法

### [テキスト出力] ボタンをクリックします。

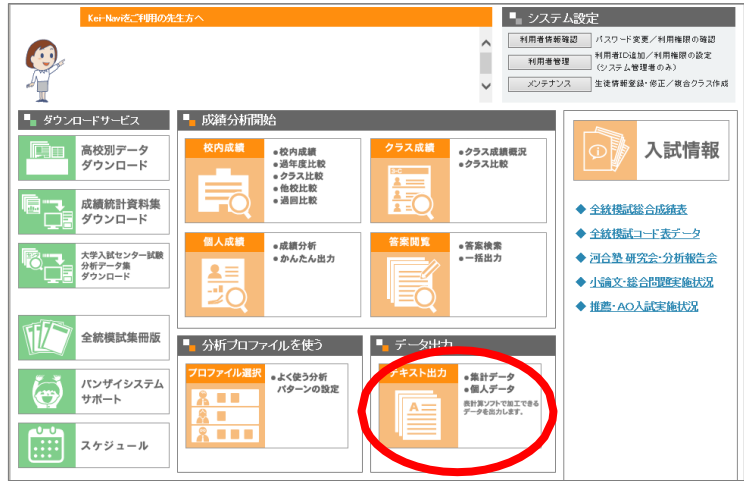

2 【個人データ】タブをクリックし、「模試別成績データ」の [編集] ボタンをクリックしまます。

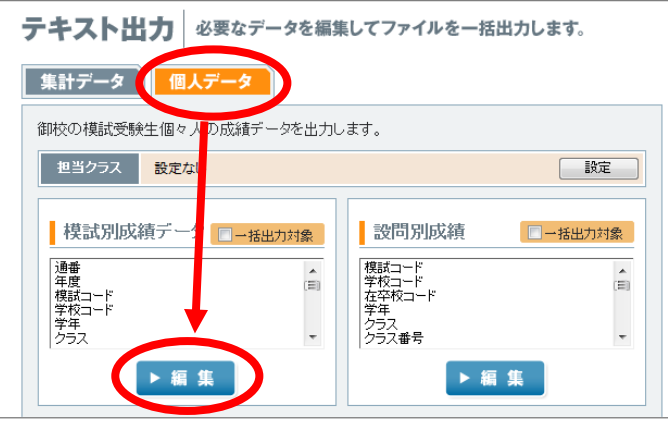

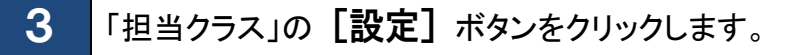

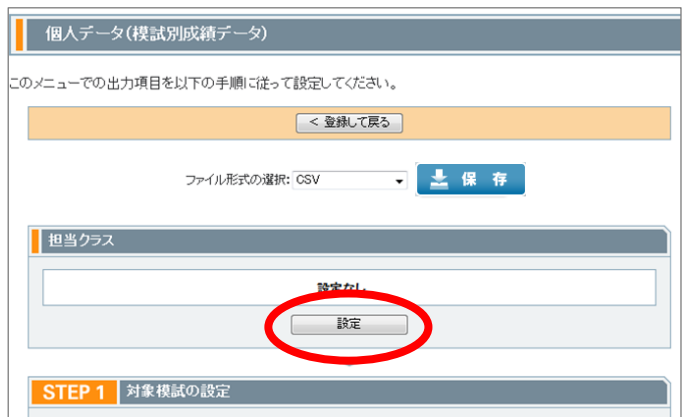

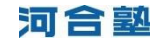

# 4

[対象年度][対象学年]を選択し、クラス(全クラスの場合は「担当クラスをすべ て選択])にチェックを入れて [登録して閉じる] ボタンをクリックします。

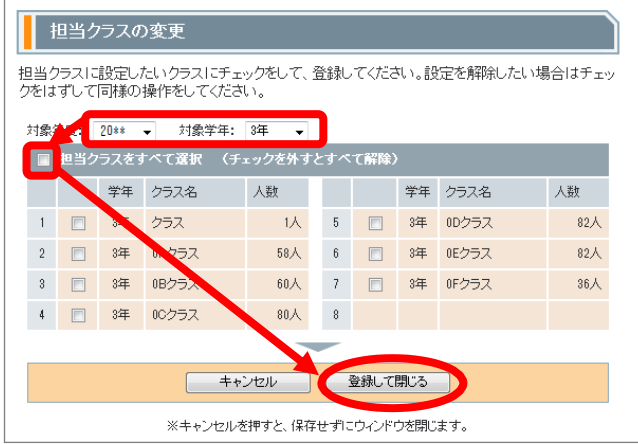

「担当クラス(下図A)」「STEP1 対象模試の設定(下図B)」「ファイルの形式の選択(下図C)」を 確認し、「保存] ボタンをクリックします。

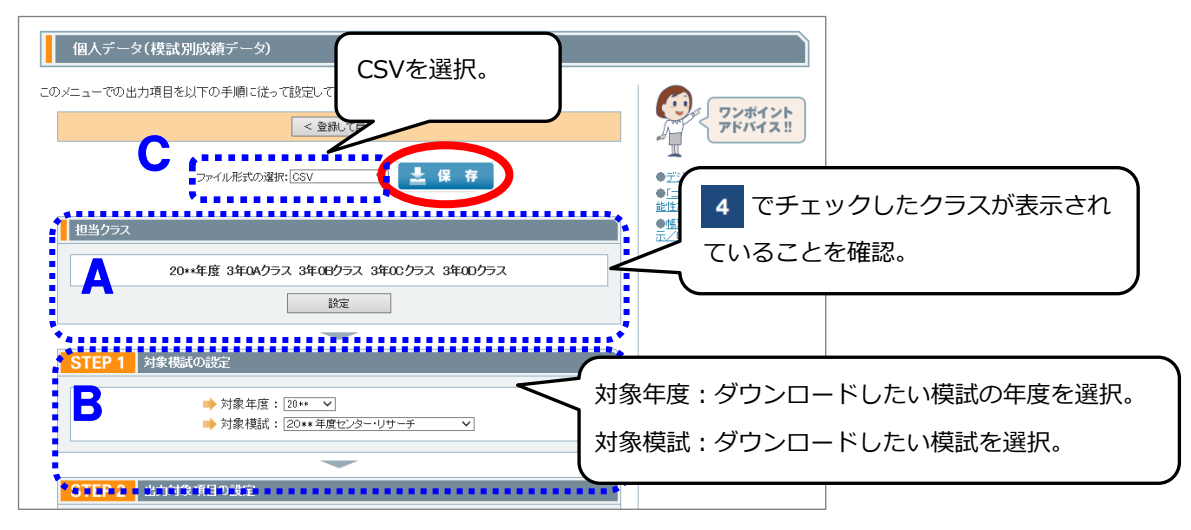

## 6

5

「名前を付けて保存]ボタンをクリックします。さらに保存する場所を選択し、ファイル名を確 認(または変更)したうえで、 [保存] ボタンをクリックします。

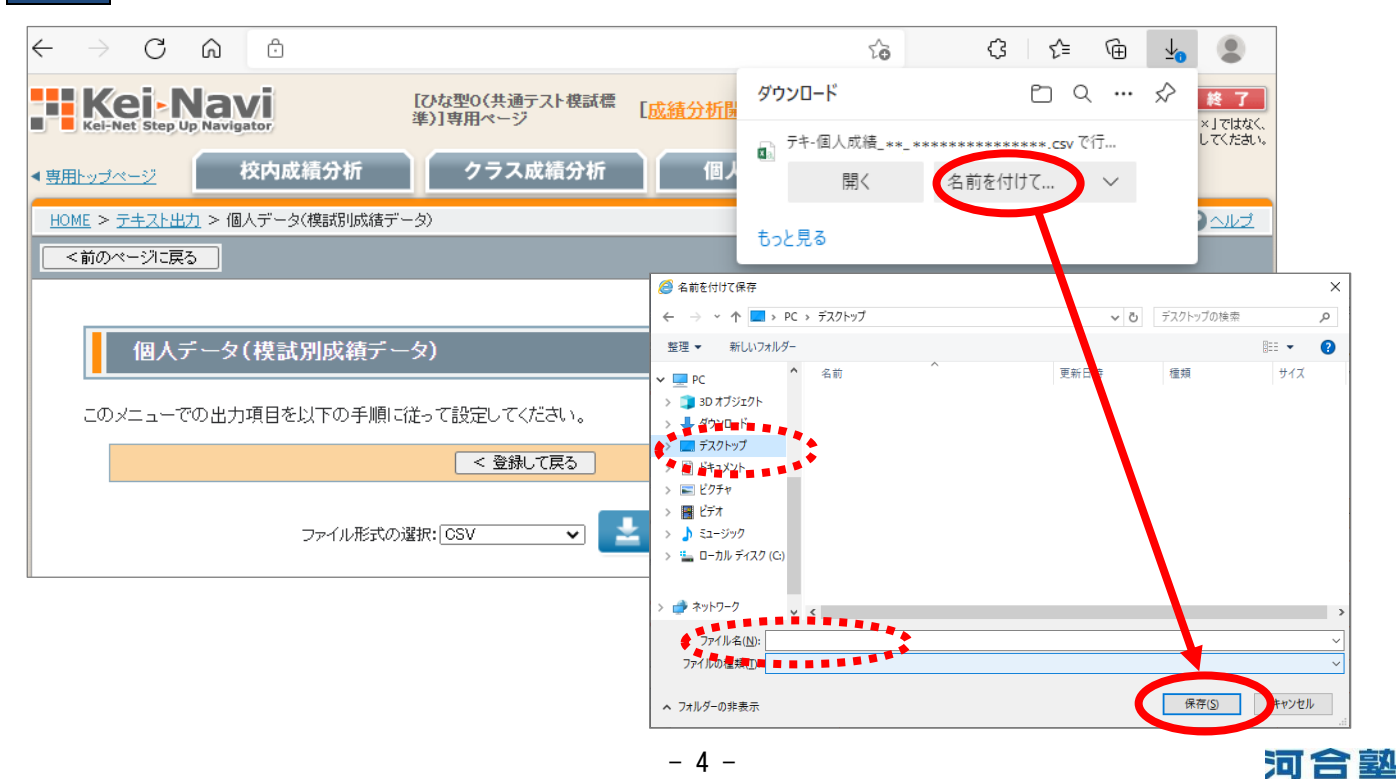